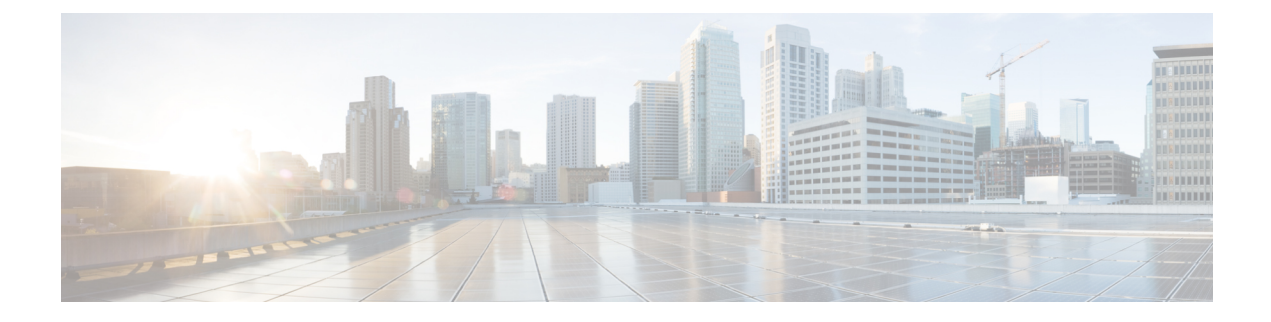

# **Trace**

- [Trace,](#page-0-0) on page 1
- [Configure](#page-3-0) Trace, on page 4

# <span id="page-0-0"></span>**Trace**

Cisco Unified Serviceability provides trace tools to assist you in troubleshooting issues with your voice application. Cisco Unified Serviceability supports SDI (System Diagnostic Interface) trace, SDL (Signaling Distribution Layer) trace (for Cisco CallManager and Cisco CTIManager services, applicable to Unified Communications Manager only), and Log4J trace (for Java applications).

You use the Trace Configuration window to specify the level of information that you want traced as well the type of information that you want to be included in each trace file.

Unified Communications Manager only: If the service is a call-processing application such as Cisco CallManager or Cisco CTIManager, you can configure a trace on devices such as phones and gateway.

Unified Communications Manager only: In the Alarm Configuration window, you can direct alarmsto various locations, including SDL trace log files. If you want to do so, you can configure trace for alerts in the Cisco Unified Real-Time Monitoring Tool (Unified RTMT).

After you have configured information that you want to include in the trace files for the various services, you can collect and view trace files by using the Trace and Log Central option in the Cisco Unified Real-Time Monitoring Tool.

Cisco Unified IM and Presence Serviceability provides trace tools to assist you in troubleshooting issues with your instant messaging and presence application. Cisco Unified IM and Presence Serviceability supports:

- SDI trace
- Log4J trace (for Java applications)

You can configure the level of information that you want traced (debug level), what information you want to trace (trace fields), and information about the trace files (such as number of files per service, size of file, and time that the data is stored in the trace files). You can configure trace for a single service or apply the trace settings for that service to all servers in the cluster.

In the **Alarm Configuration** window, you can direct alarms to various locations. If you want to do so, you can configure trace for alerts in the IM and Presence Unified RTMT.

After you have configured information that you want to include in the trace files for the various services, you can collect and view trace files by using the Trace and Log Central option in the Unified RTMT. You can configure trace parameters for any feature or network service that is available on any IM and Presence node in the cluster. Use the **Trace Configuration** window to specify the parameters that you want to trace for troubleshooting problems. If you want to use predetermined troubleshooting trace settingsrather than choosing your own trace fields, you can use the **Troubleshooting Trace Setting** window.

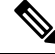

**Note**

Enabling Trace decreases system performance; therefore, enable Trace only for troubleshooting purposes. For assistance in using Trace, contact Cisco Technical Assistance Center (TAC).

# **Trace Configuration**

You can configure trace parameters for any feature or network service that displays in the Serviceability interface. If you have clusters, you can configure trace parameters for any feature or network service that is available on any server in the cluster. Use the Trace Configuration window to specify the parameters that you want to trace for troubleshooting problems.

You can configure the level of information that you want traced (debug level), what information you want to trace (trace fields), and information about the trace files (such as number of files per service, size of file, and time that the data is stored in the trace files). If you have clusters, you can configure trace for a single service or apply the trace settings for that service to all servers in the cluster.

If you want to use predetermined troubleshooting trace settings rather than choosing your own trace fields, you can use the Troubleshooting Trace window. For more information on troubleshooting trace, see Trace settings.

After you have configured information that you want to include in the trace files for the various services, you can collect trace files by using the trace and log central option in Unified RTMT. For more information regarding trace collection, see Trace collection.

# **Trace Settings**

The Troubleshooting Trace Settings window allows you to choose the services for which you want to set predetermined troubleshooting trace settings. In this window, you can choose a single service or multiple services and change the trace settings for those services to the predetermined trace settings. If you have clusters, you can choose the services on different servers in the cluster, so the trace settings of the chosen services get changed to the predetermined trace settings. You can choose specific activated services for a single server, all activated services for the server, specific activated services for all servers in the cluster, or all activated services for all servers in the cluster. In the window, N/A displays next to inactive services.

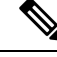

**Note**

The predetermined troubleshooting trace settings for a feature or network service include SDL, SDI, and Log4j trace settings. Before the troubleshooting trace settings are applied, the system backs up the original trace settings. When you reset the troubleshooting trace settings, the original trace settings are restored.

When you open the Troubleshooting Trace Settings window after you apply troubleshooting trace settings to a service, the service that you set for troubleshooting displays as checked. In the Troubleshooting Trace Settings window, you can reset the trace settings to the original settings.

**2**

After you apply Troubleshooting Trace Setting to a service, the Trace Configuration window displays a message that troubleshooting trace is set for that service. From the Related Links drop-down list box, you can choose the Troubleshooting Trace Settings option if you want to reset the settings for the service. For the given service, the Trace Configuration window displays all the settings asread-only, except forsome parameters of trace output settings, for example, Maximum No. of Files. You can modify these parameters even after you apply troubleshooting trace settings.

# **Trace Collection**

Use Trace and Log Central, an option in the Cisco Unified Real-Time Monitoring Tool, to collect, view, and zip various service traces or other log files. With the Trace and Log Central option, you can collect SDL/SDI traces, Application Logs, System Logs (such as Event View Application, Security, and System logs), and crash dump files.

 $\boldsymbol{\mathsf{Q}}$ 

Do not use Windows NotePad to view collected trace files to view collected trace files, because Windows NotePad does not properly display line breaks. **Tip**

Unified Communications Manager only: For devices that support encryption, the Secure Real-time Transport Protocol (SRTP) keying material does not display in the trace file. **Note**

For more information about trace collection, see *Cisco Unified Real-Time Monitoring Tool Administration Guide*.

# **Called Party Tracing**

Called Party Tracing allows you to configure a directory number or list of directory numbers that you want to trace. You can request on-demand tracing of calls using the Session Trace Tool.

For more information, see the *Cisco Unified Real-Time Monitoring Tool Administration Guide*.

# **Set Up Trace Configuration**

The following procedure provides an overview of the steps to configure and collect trace for feature and network services in the Serviceability interface.

### **Procedure**

**Step 1** Configure the values of the TLC Throttling CPU Goal and TLC Throttling IOWait Goal service parameters (Cisco RIS Data Collector service) by performing one of these steps:

> • Cisco Unified Communications Manager Administration and Cisco Unified IM and Presence: Select **System** > **ServiceParameters** and configure the values of the TLC Throttling CPU Goal and TLC Throttling IOWait Goal service parameters (Cisco RIS Data Collector service).

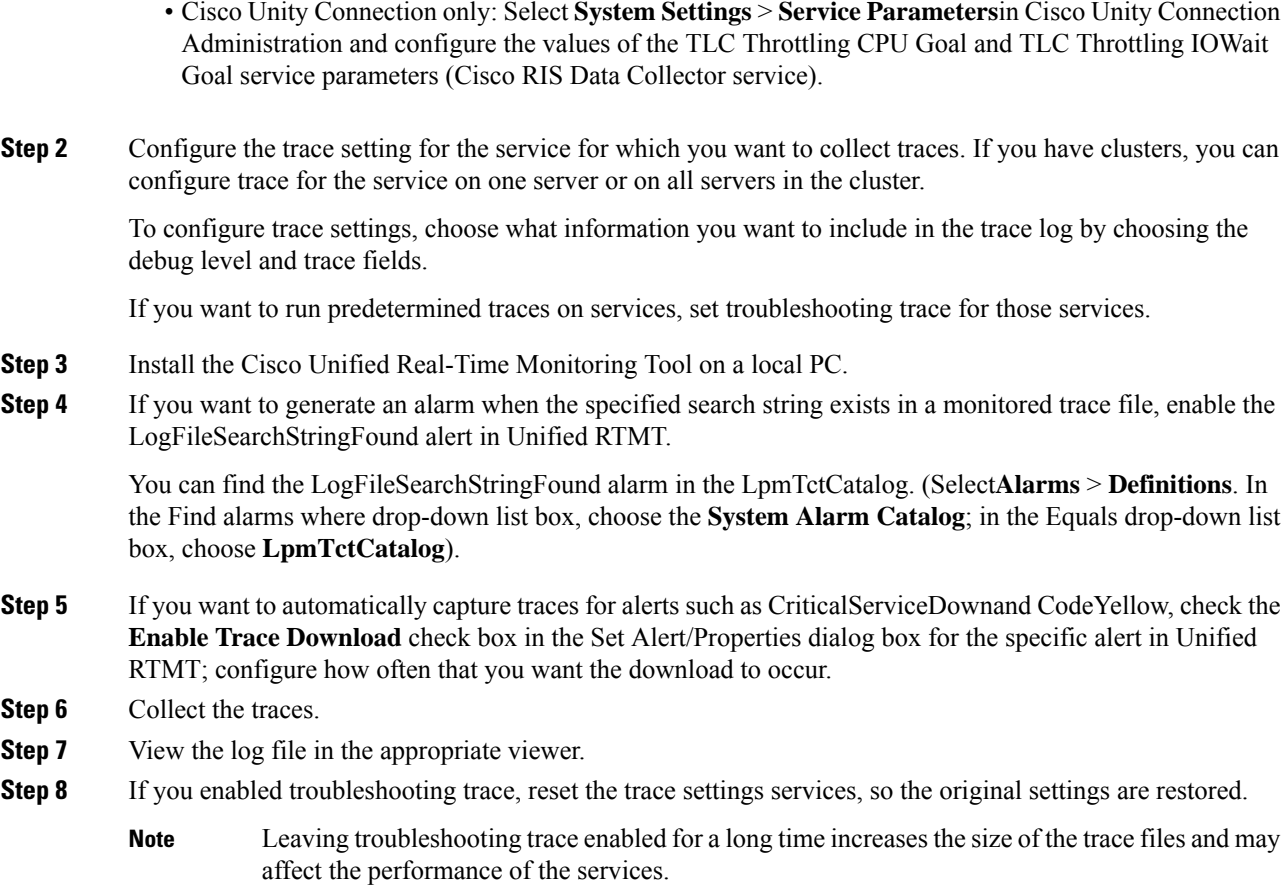

# <span id="page-3-0"></span>**Configure Trace**

This section provides information for configuring trace settings.

 $\label{eq:1} \bigotimes_{\mathbb{Z}}\mathbb{Z}_{\mathbb{Z}}$ 

Enabling trace decreases system performance; therefore, enable trace only for troubleshooting purposes. For assistance in using trace, contact your technical support team. **Note**

# **Set Up Trace Parameters**

This section describes how to configure trace parameters for feature and network services that you manage through the Serviceability GUI.

I

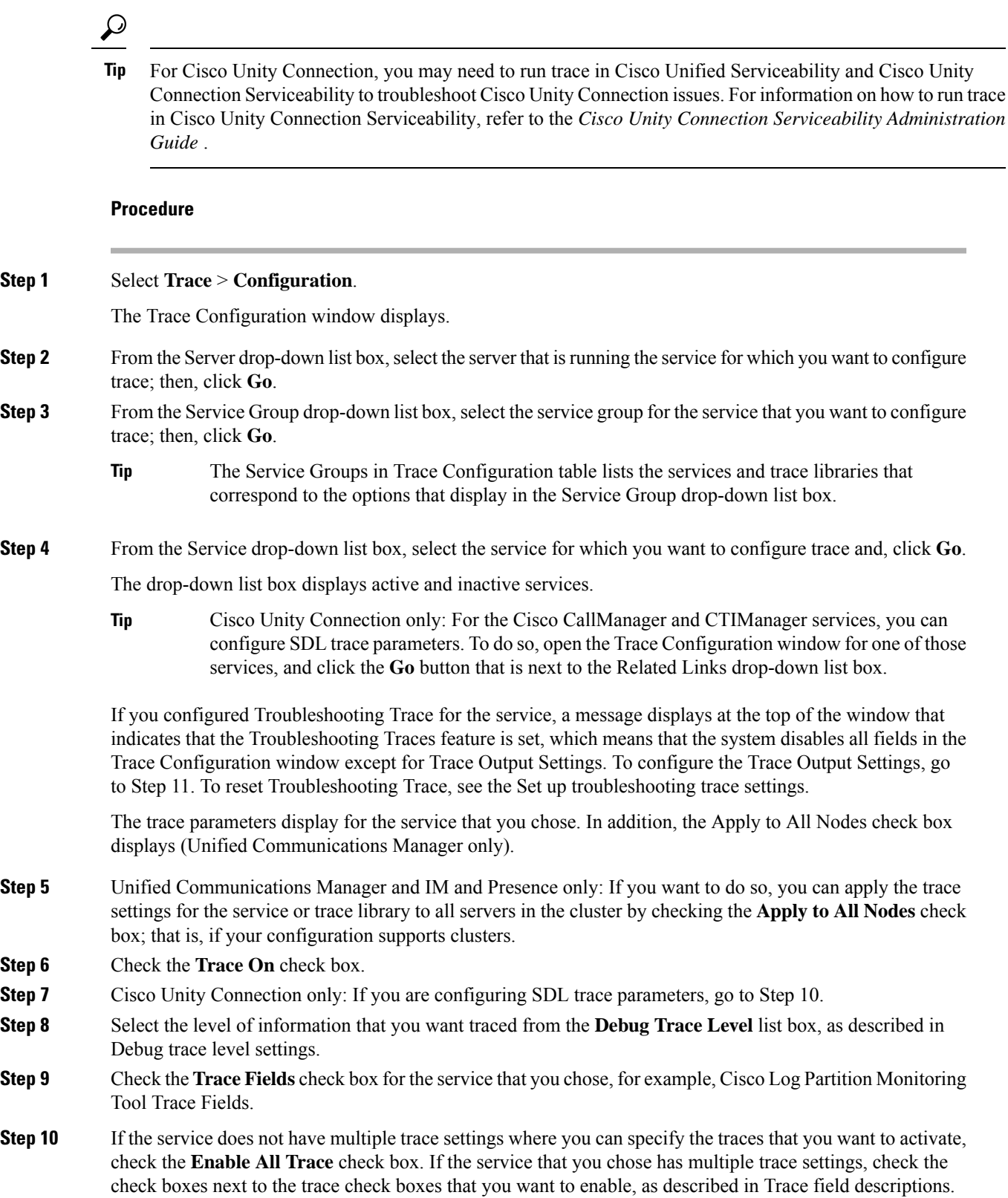

# **Step 11** To limit the number and size of the trace files, specify the trace output setting. See Trace Ouput Settings for descriptions. **Step 12** To save your trace parameters configuration, click the **Save** button. The changes to trace configuration take effect immediately for all services except Cisco Messaging Interface (Unified Communications Manager only). The trace configuration changes for Cisco Messaging Interface take effect in 3 to 5 minutes. **Note** To set the default, click the **Set Default** button.

# **Service Groups in Trace Configuration**

The following table lists the services and trace libraries that correspond to the options in the Service Group drop-down list box in the Trace Configuration window.

**Table 1: Service Groups in Trace Configuration**

| <b>Service Group</b>                                        | <b>Services and Trace Libraries</b>                                                                                                    | <b>Notes</b>                                                                                                    |
|-------------------------------------------------------------|----------------------------------------------------------------------------------------------------|----------------------------------------------------------------------------------------------------|
| Unified<br>Communications<br>Manager<br><b>CM</b> Services  | • Cisco CTIManager<br>• Cisco CallManager<br>· Cisco CallManager Cisco IP<br><b>Phone Service</b><br>• Cisco DHCP Monitor Service<br>• Cisco Dialed Number Analyzer<br>• Cisco Dialed Number Analyzer<br>Server<br>• Cisco Extended Functions,<br>Cisco Extension Mobility<br>• Cisco Extension Mobility<br>Application<br>• Cisco IP Voice Media<br><b>Streaming App</b><br>• Cisco Messaging Interface<br>• Cisco TFTP<br>• Cisco Unified Mobile Voice<br><b>Access Service</b> | For most services in the CM Services group, you<br>run trace for specific components, instead of<br>enabling all trace for the service. The Trace field<br>descriptions lists the services for which you can<br>run trace for specific components. |
| Unified<br>Communications<br>Manager<br><b>CTI</b> Services | • Cisco IP Manager Assistant<br>• Cisco Web Dialer Web Service                                                                                                    | For these services, you can run trace for specific<br>components, instead of enabling all trace for the<br>service; see the Trace field descriptions.                                                                                              |

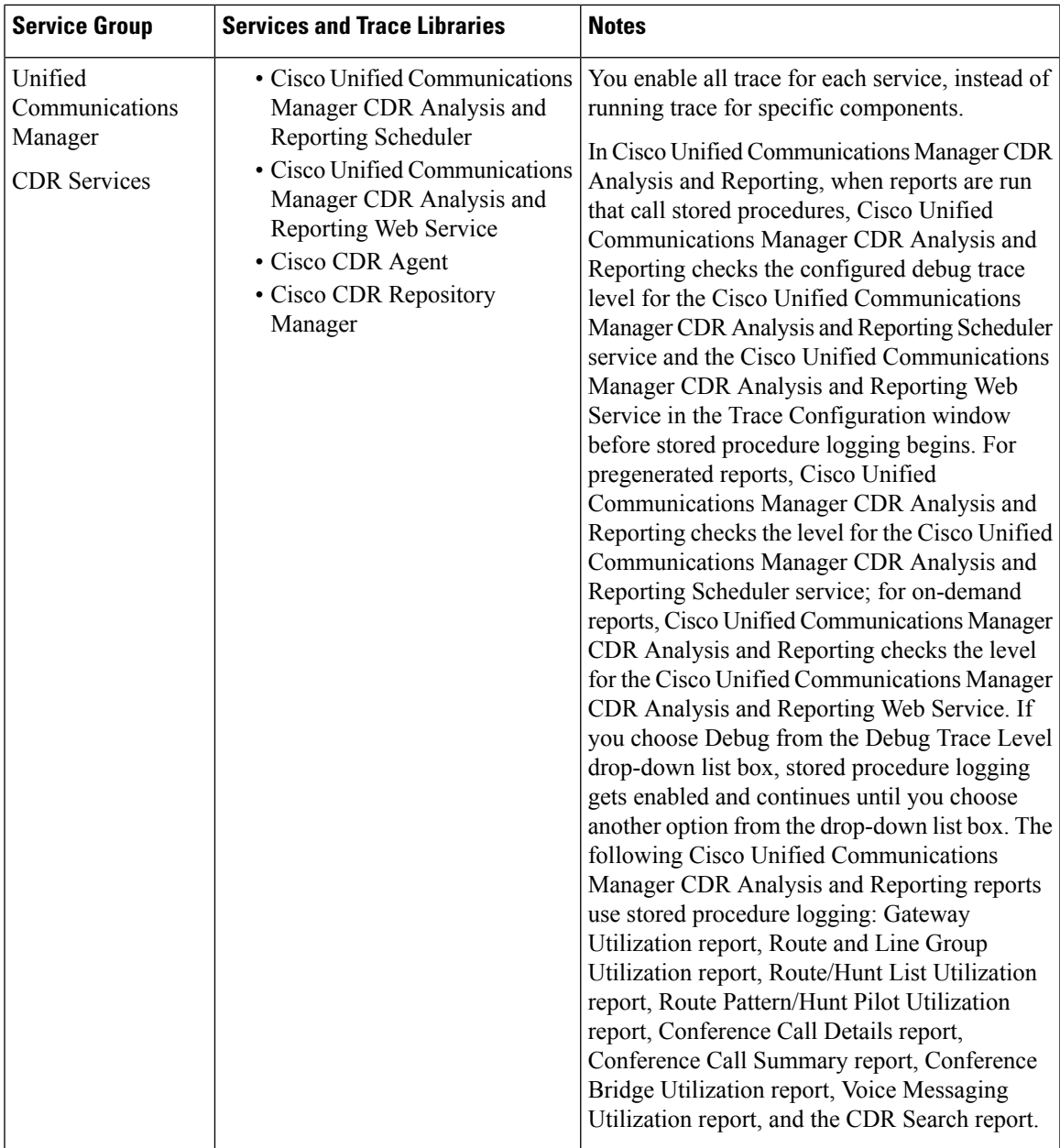

 $\overline{\phantom{a}}$ 

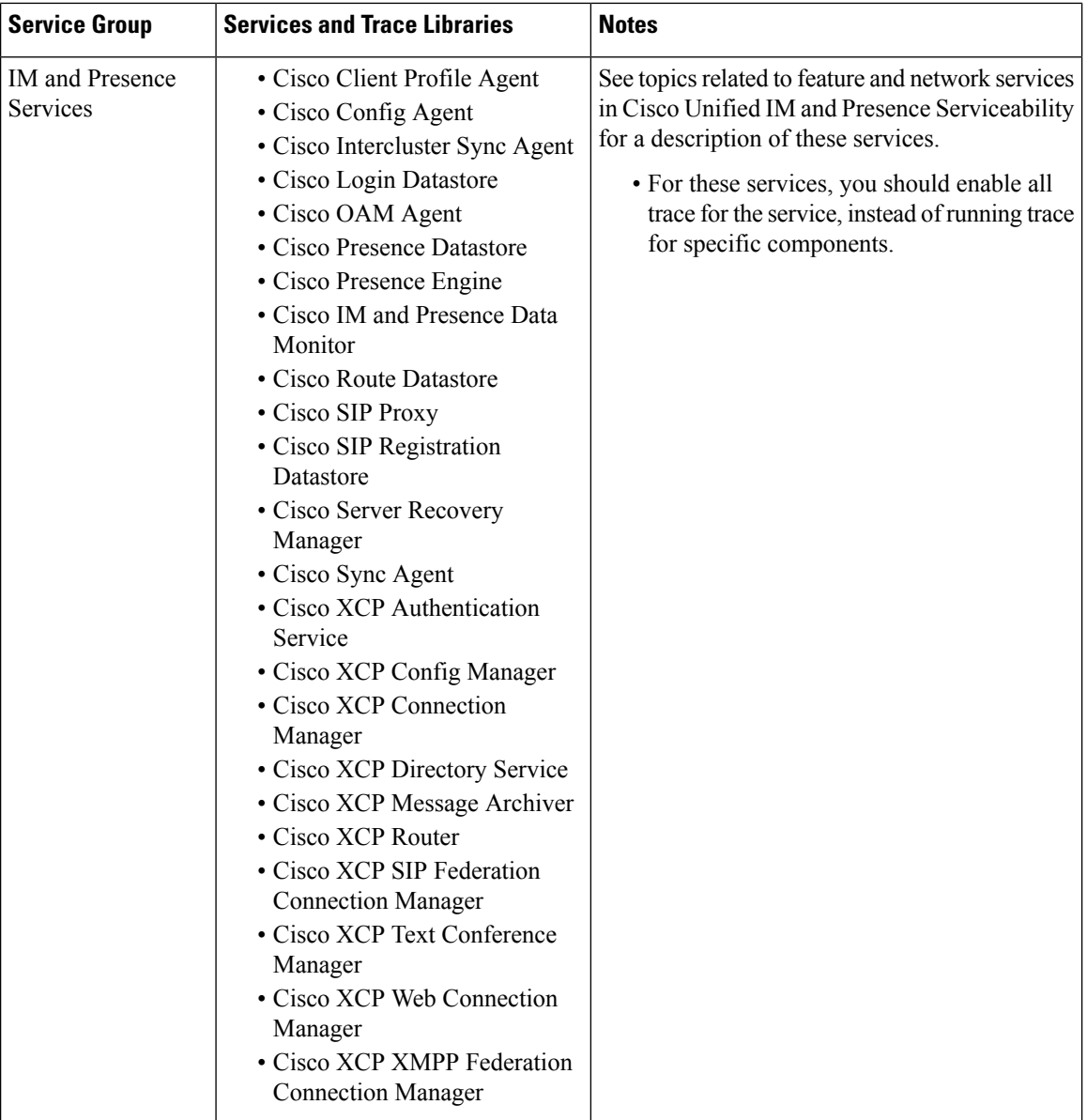

I

**8**

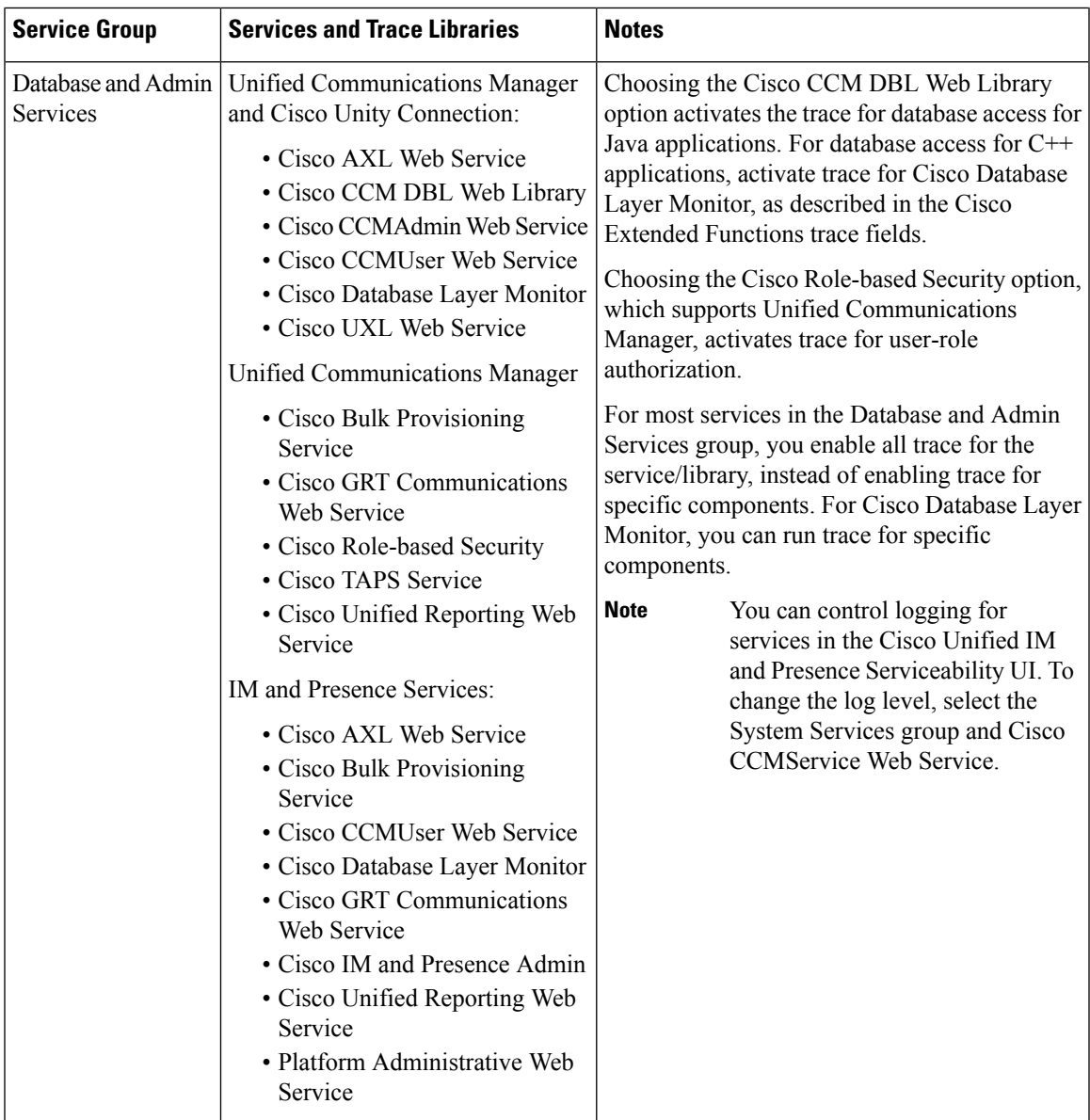

 $\mathbf I$ 

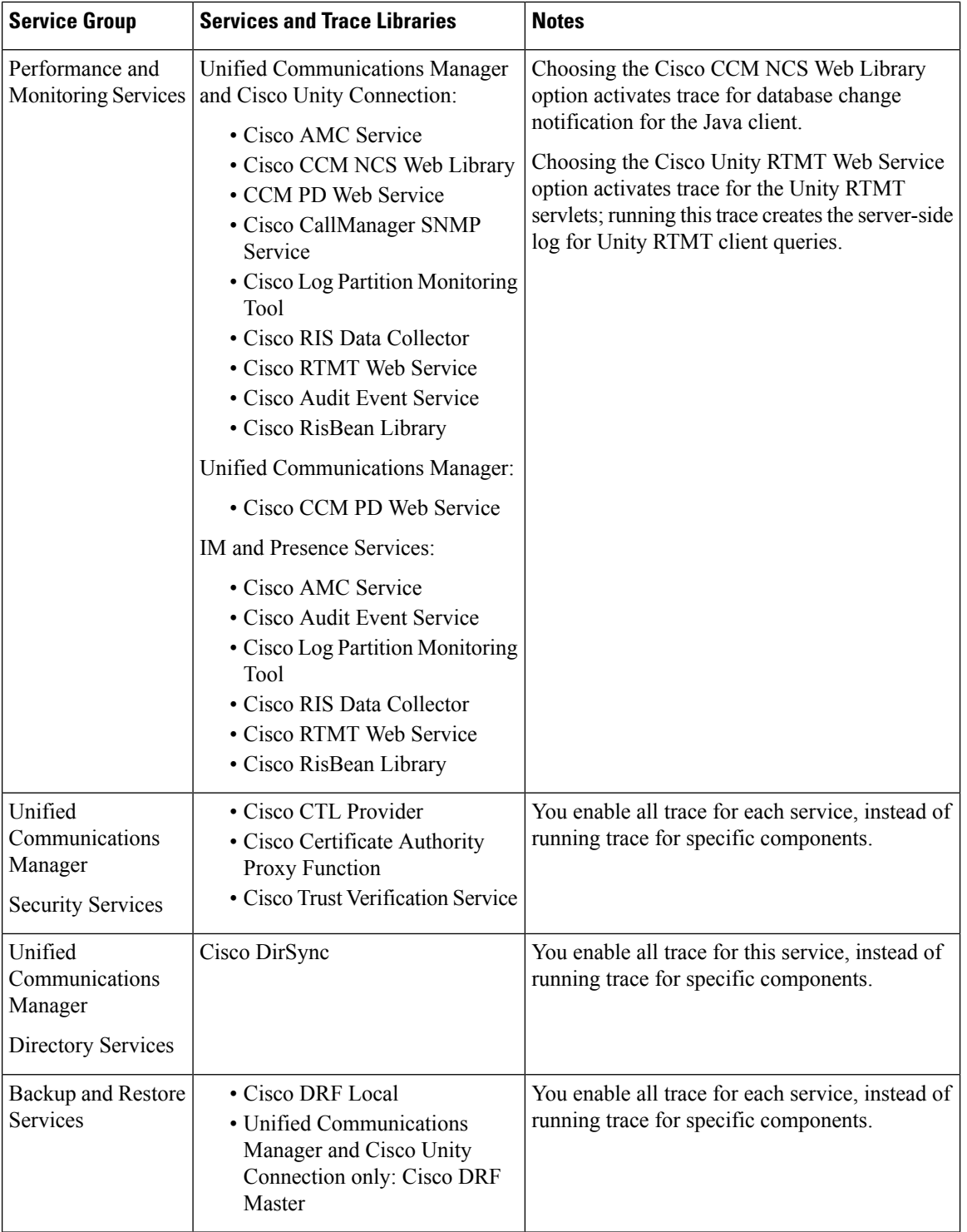

I

ı

**10**

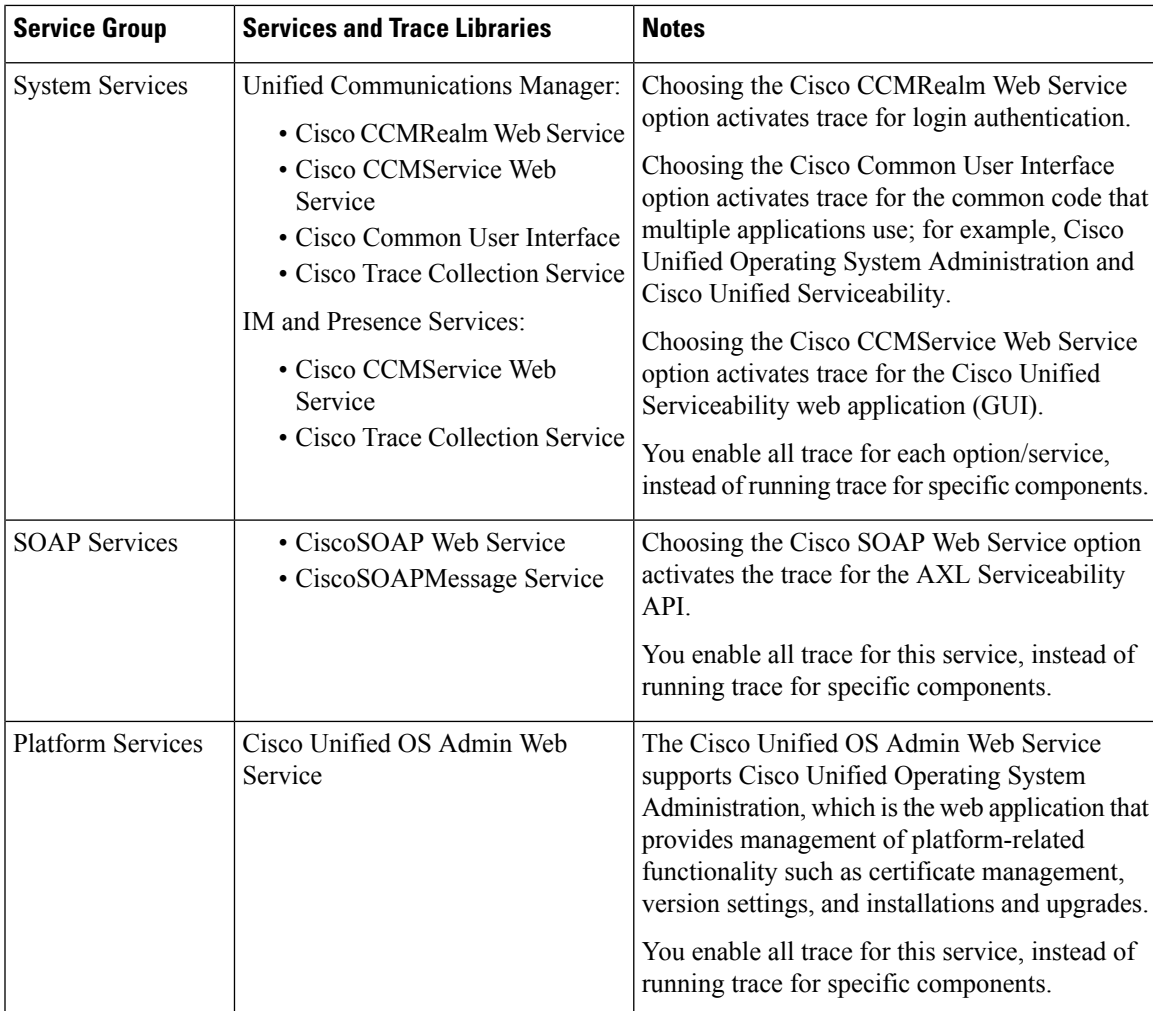

# **Debug Trace Level Settings**

The following table describes the debug trace level settings for services.

**Table 2: Debug Trace Levels for Services**

| <b>Level</b>            | <b>Description</b>                                                                                                    |
|-------------------------|----------------------------------------------------------------------------------------------------|
| Error                   | Traces alarm conditions and events. Used for all traces that are<br>generated in abnormal path. Uses minimum number of CPU cycles.   |
| Special                 | Traces all Error conditions plus process and device initialization<br>messages.                                                      |
| <b>State Transition</b> | Traces all Special conditions plus subsystem state transitions that<br>occur during normal operation. Traces call-processing events. |
| Significant             | Traces all State Transition conditions plus media layer events that<br>occur during normal operation.                                |

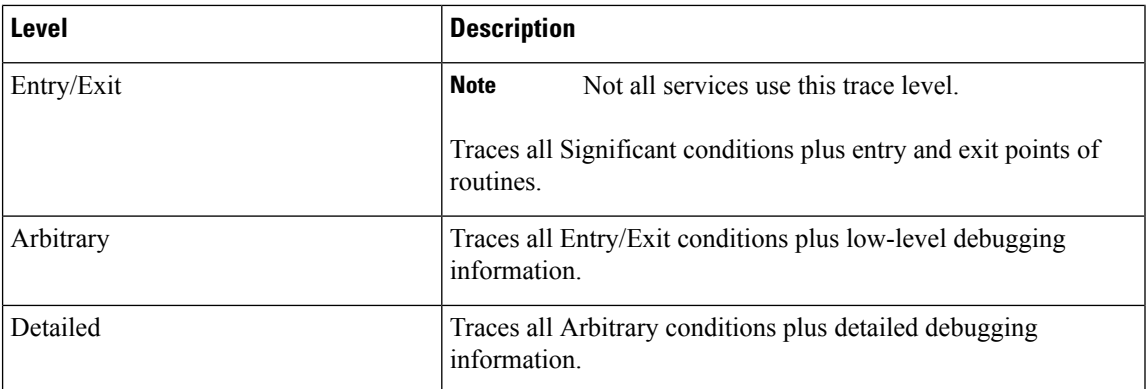

The following table describes the debug trace level settings for servlets.

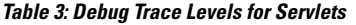

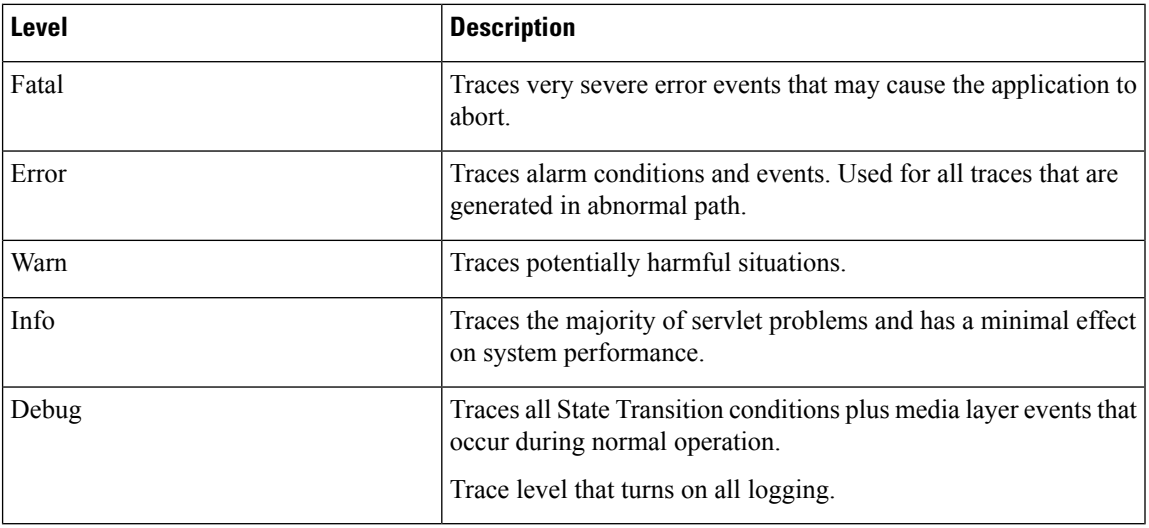

# **Trace Field Descriptions**

For some services, you can activate trace for specific components, instead of enabling all trace for the service. The following list includes the services for which you can activate trace for specific components. Clicking one of the cross-references takes you to the applicable section where a description displays for each trace field for the service. If a service does not exist in the following list, the Enable All Trace check box displays for the service in the Trace Configuration window.

The following services are applicable to Unified Communications Manager and Cisco Unity Connection:

- Database layer monitor trace fields
- Cisco RIS data collector trace fields

The following services are applicable to Unified Communications Manager:

- Cisco CallManager SDI trace fields
- Cisco CallManager SDL trace fields

**12**

- Cisco CTIManager SDL trace fields
- Cisco Extended Functions trace fields
- Cisco Extension Mobility trace fields
- Cisco IP manager assistant trace fields
- Cisco IP voice media streaming app trace fields
- Cisco TFTP trace fields
- Cisco Web Dialer web service trace fields

### **Database Layer Monitor Trace Fields**

The following table describes the Cisco Database Layer Monitor trace fields. The Cisco Database Layer Monitor service supports Unified Communications Manager and Cisco Unity Connection.

#### **Table 4: Cisco Database Layer Monitor Trace Fields**

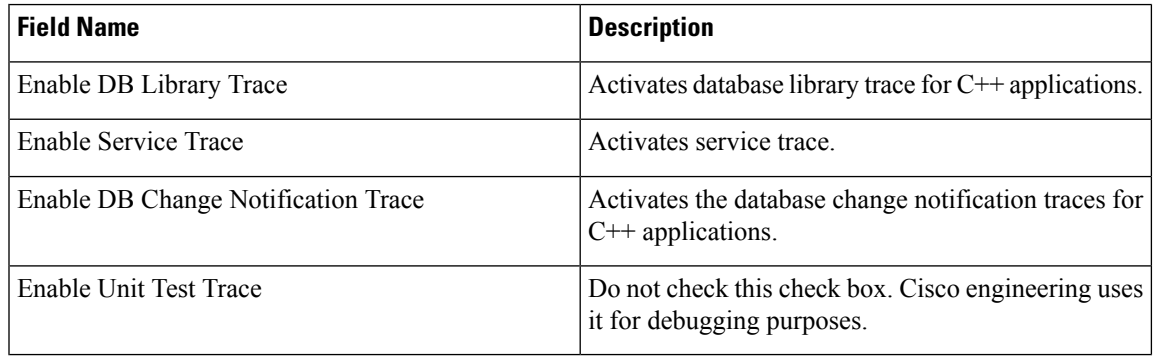

### **Cisco RIS Data Collector Trace Fields**

The following table describes the Cisco RIS Data Collector trace fields. The Cisco RIS Data Collector service supports Unified Communications Manager and Cisco Unity Connection.

**Table 5: Cisco RIS Data Collector Trace Fields**

| <b>Field Name</b>          | <b>Description</b>                                                               |
|----------------------------|----------------------------------------------------------------------------------|
| Enable RISDC Trace         | Activates trace for the RISDC thread of the RIS data<br>collector service (RIS). |
| Enable System Access Trace | Activates trace for the system access library in the<br>RIS data collector.      |
| Enable Link Services Trace | Activates trace for the link services library in the RIS<br>data collector.      |
| Enable RISDC Access Trace  | Activates trace for the RISDC access library in the<br>RIS data collector.       |

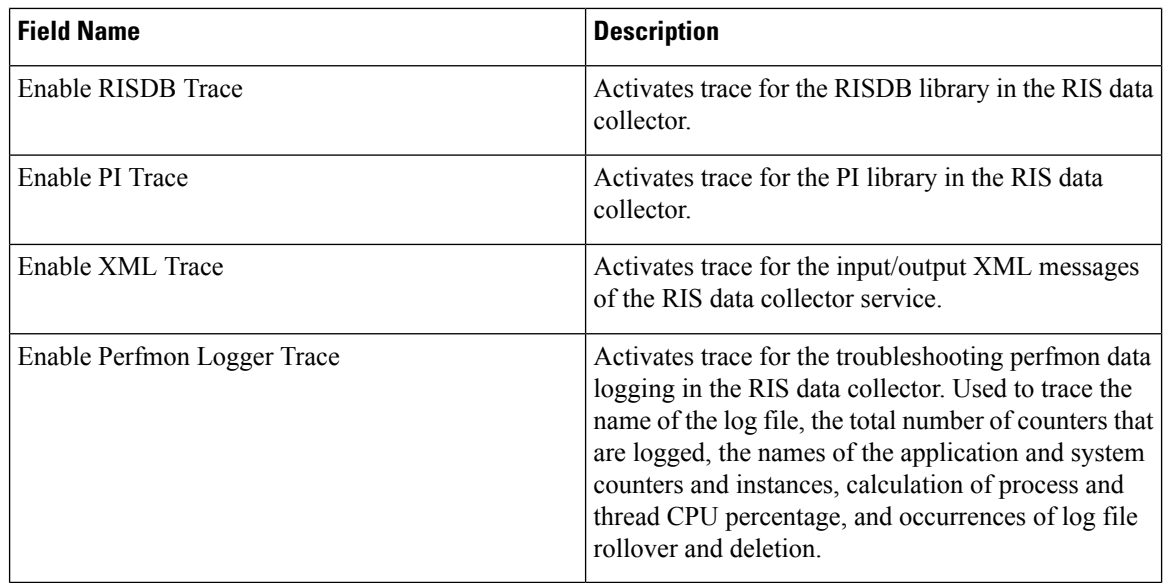

# **Cisco CallManager SDI Trace Fields**

The following table describes the Cisco CallManager SDI trace fields. The Cisco CallManager service supports Unified Communications Manager.

#### **Table 6: Cisco CallManager SDI Trace Fields**

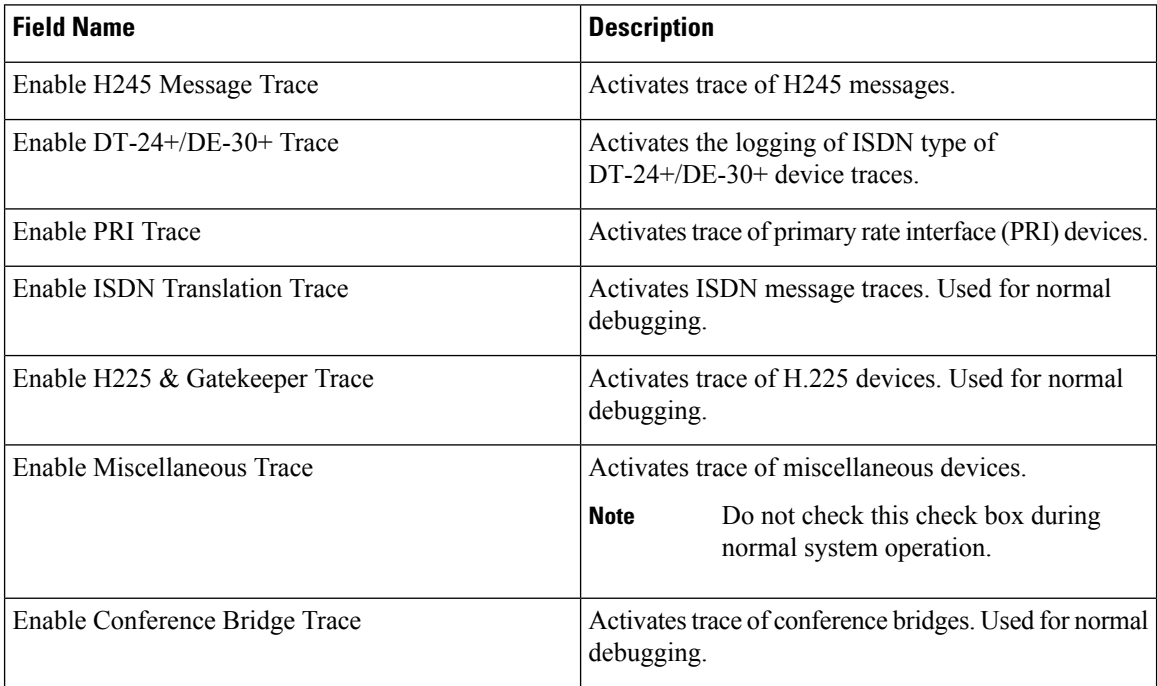

**14**

 $\overline{\phantom{a}}$ 

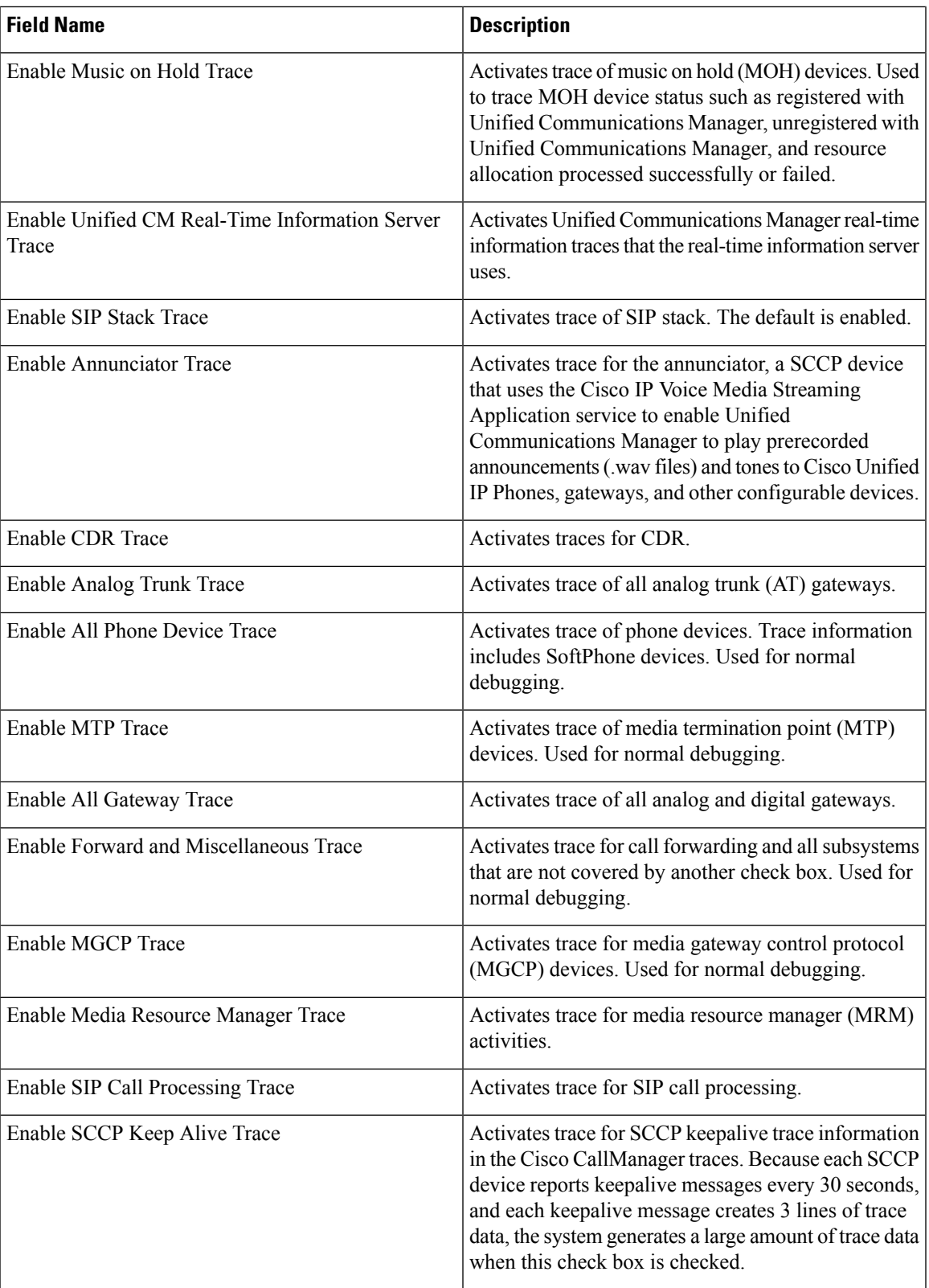

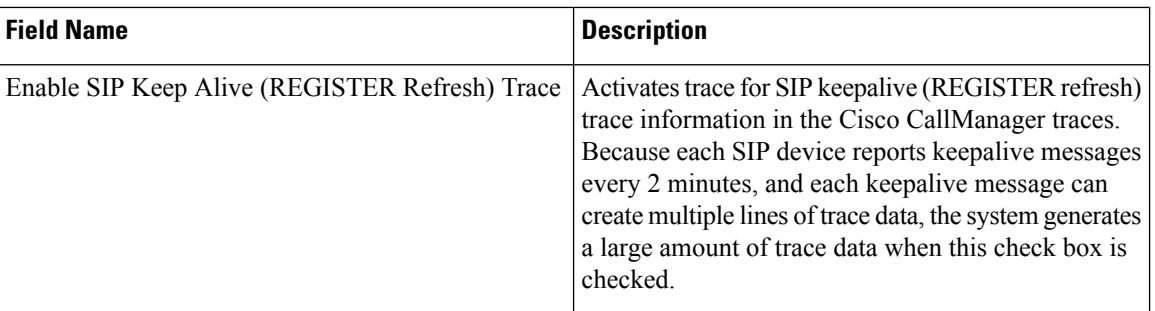

# **Cisco CallManager SDL Trace Fields**

The following table describes the Cisco CallManager SDL trace filter settings. The Cisco CallManager service supports Unified Communications Manager.

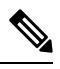

**Note** Cisco recommends that you use the defaults unless a Cisco engineer instructs you to do otherwise.

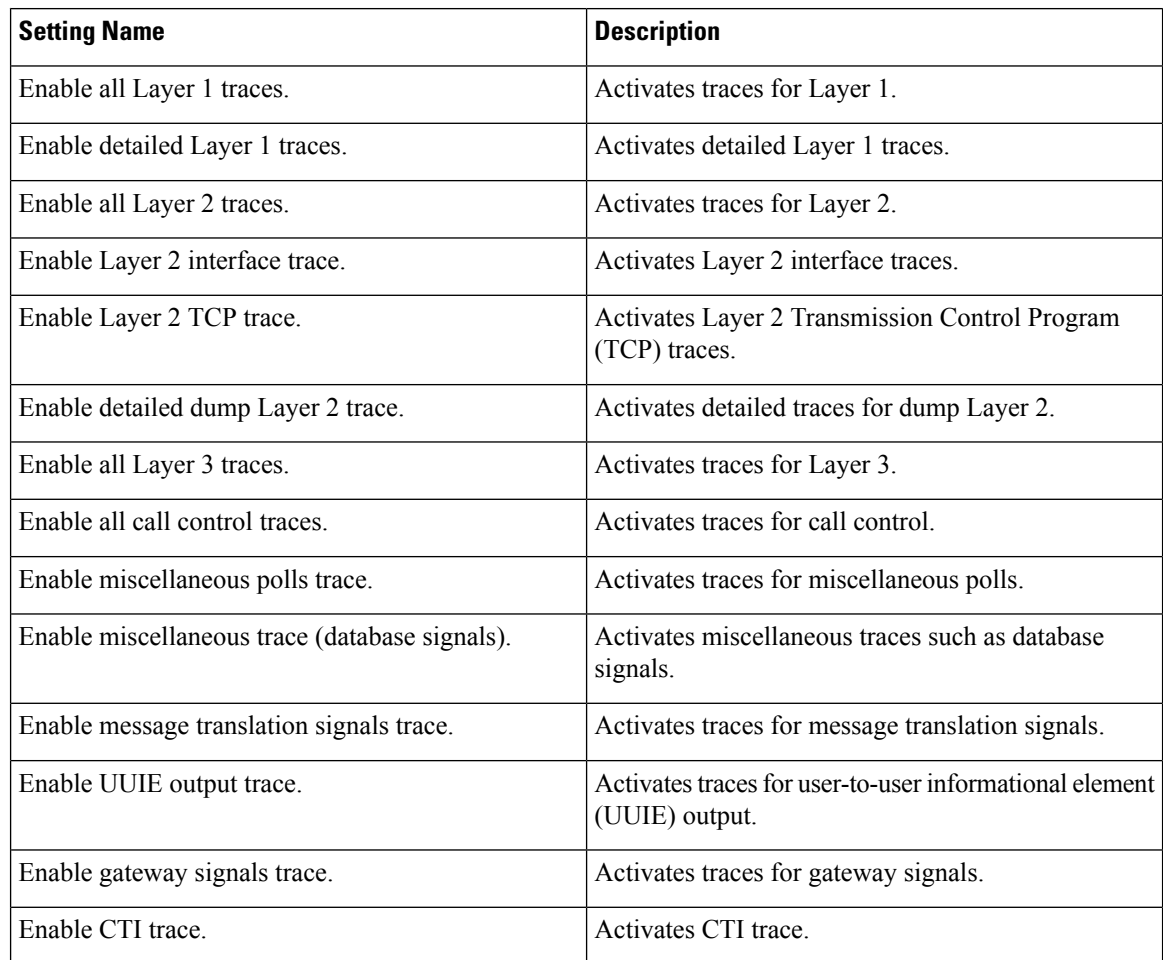

### **Table 7: Cisco CallManager SDL Configuration Trace Filter Settings**

**16**

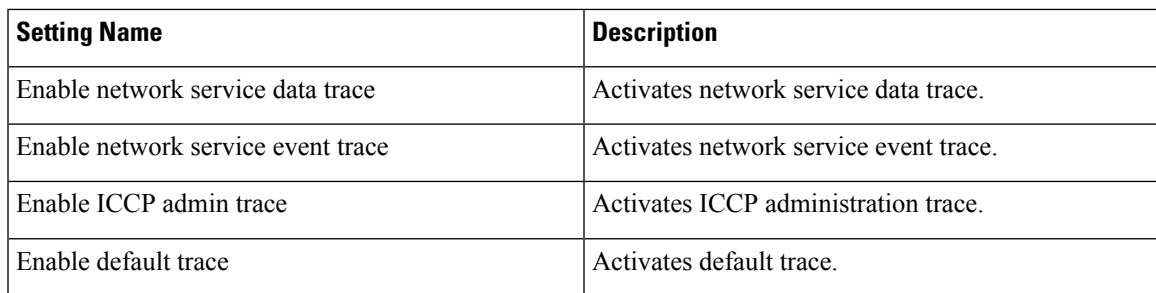

The following table describes the Cisco CallManager SDL configuration characteristics.

**Table 8: Cisco CallManager SDL Configuration Trace Characteristics**

| <b>Characteristics</b>                | <b>Description</b>                                                                                                    |
|---------------------------------------|----------------------------------------------------------------------------------------------------|
| Enable SDL link states trace.         | Activates trace for intracluster communication<br>protocol (ICCP) link state.                                                       |
| Enable low-level SDL trace.           | Activates trace for low-level SDL.                                                                                                  |
| Enable SDL link poll trace.           | Activates trace for ICCP link poll.                                                                                                 |
| Enable SDL link messages trace.       | Activates trace for ICCP raw messages.                                                                                              |
| Enable signal data dump trace.        | Activates traces for signal data dump.                                                                                              |
| Enable correlation tag mapping trace. | Activates traces for correlation tag mapping.                                                                                       |
| Enable SDL process states trace.      | Activates traces for SDL process states.                                                                                            |
| Disable pretty print of SDL trace.    | Disables trace for pretty print of SDL. Pretty print<br>adds tabs and spaces in a trace file without performing<br>post processing. |
| Enable SDL TCP event trace.           | Activates SDL TCP event trace.                                                                                                    |

### **Cisco CTIManager SDL Trace Fields**

The following table describes the Cisco CTIManager SDL configuration trace filter settings. The Cisco CTIManager service supports Unified Communications Manager.

## $\boldsymbol{\varOmega}$

**Tip** Cisco recommends that you use the defaults unless a Cisco engineer instructs you to do otherwise.

When you choose the CTIManager service from the Service Groups drop-down list box, the Trace Configuration window displays for SDI traces for this service. To activate SDI trace for the Cisco CTI Manager service, check the **Enable All Trace** check box in the Trace Configuration window for the Cisco CTIManager service. To access the SDL Configuration window, choose **SDL Configuration** from the Related Links drop-down list box; the settings that are described in Cisco CTIManager SDL Configuration Trace Filter Settings table and Cisco CTIManager SDL Configuration Trace Characteristics table display. **Tip**

#### **Table 9: Cisco CTIManager SDL Configuration Trace Filter Settings**

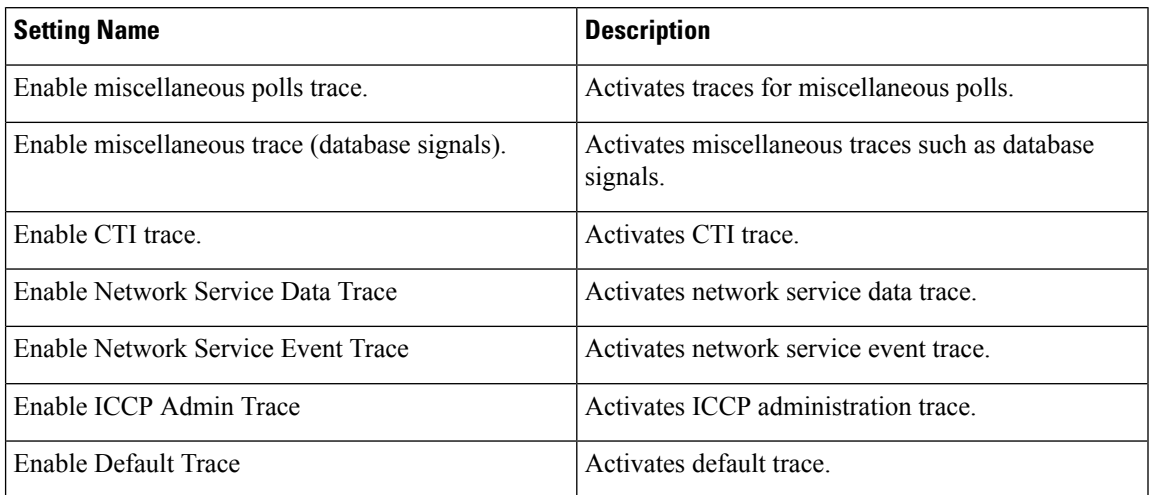

The following table describes the Cisco CTIManager SDL configuration trace characteristics.

#### **Table 10: Cisco CTIManager SDL Configuration Trace Characteristics**

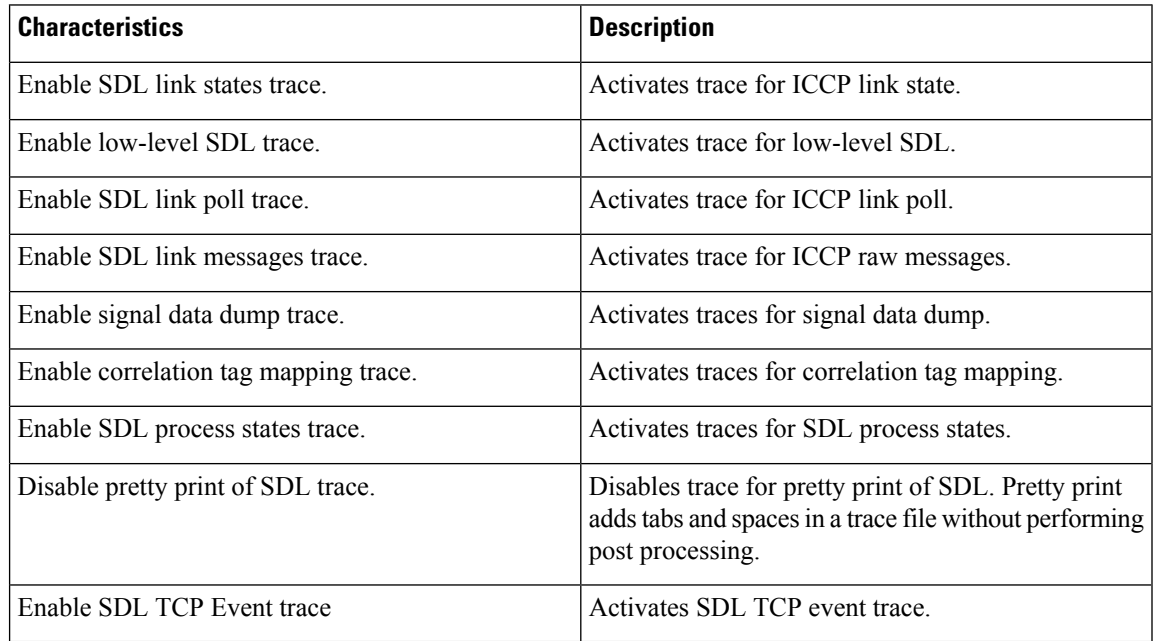

### **Cisco Extended Functions Trace Fields**

The following table describes the Cisco Extended Functions trace fields. The Cisco Extended Functions service supports Unified Communications Manager.

#### **Table 11: Cisco Extended Functions Trace Fields**

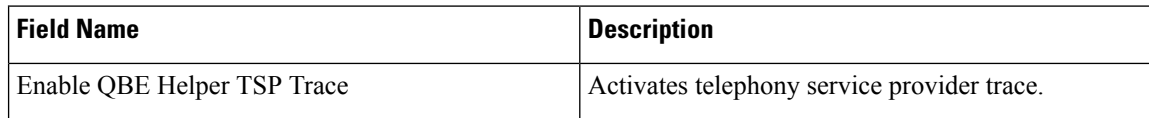

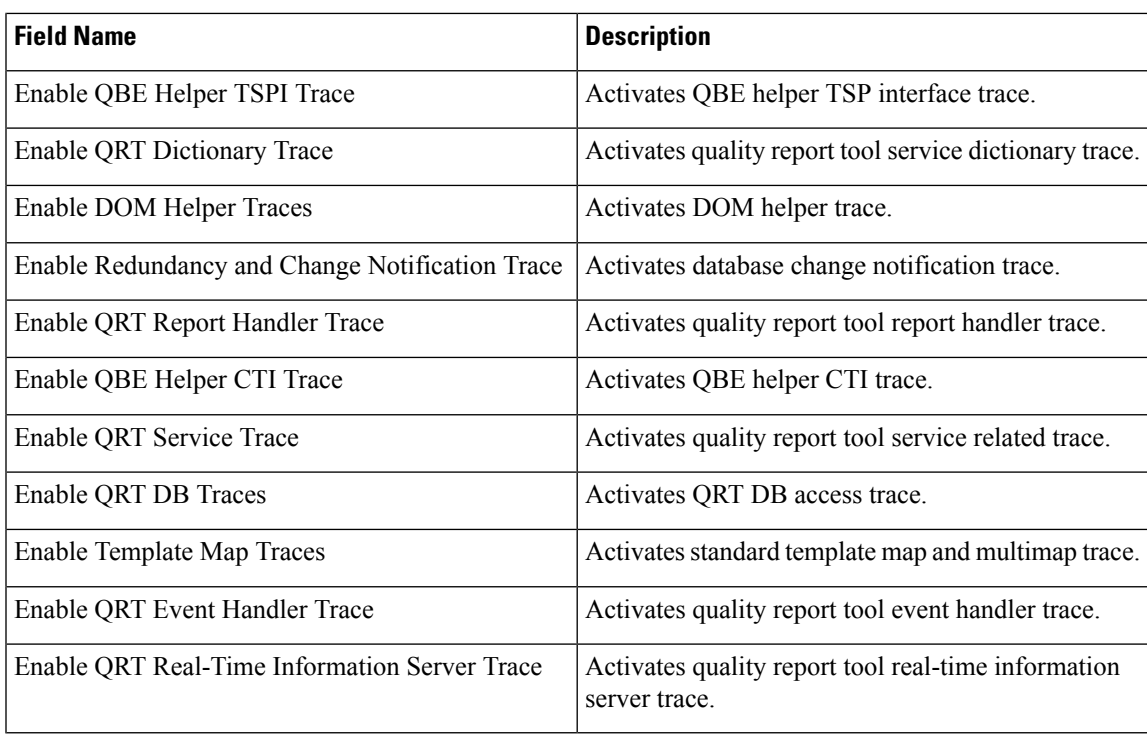

### **Cisco Extension Mobility Trace Fields**

The following table describes the Cisco Extension Mobility trace fields. The Cisco Extension Mobility service supports Unified Communications Manager.

### **Table 12: Cisco Extension Mobility Trace Fields**

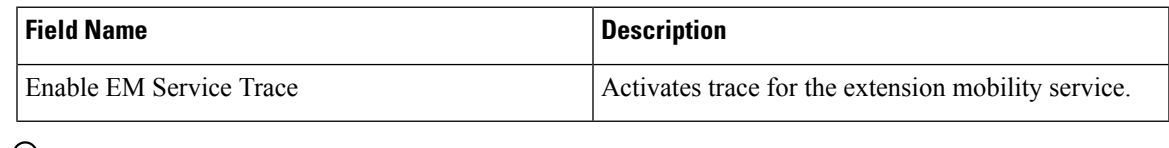

لأكمل

When you activate trace for the Cisco Extension Mobility Application service, you check the Enable All Trace check box in the Trace Configuration window for the Cisco Extension Mobility Application service. **Tip**

# **Cisco IP Manager Assistant Trace Fields**

The following table describes the Cisco IP Manager Assistant trace fields. The Cisco IP Manager Assistant service supports Cisco Unified Communications Manager Assistant.

### **Table 13: Cisco IP Manager Assistant Trace Fields**

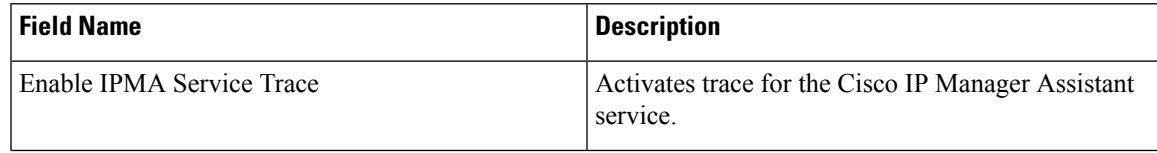

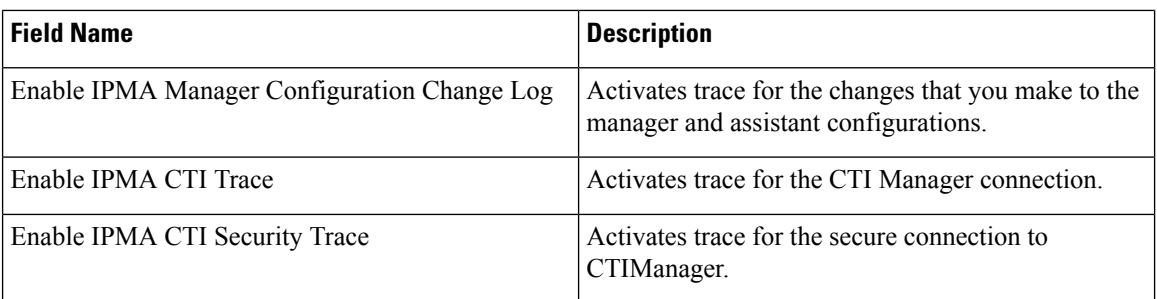

## **Cisco IP Voice Media Streaming App Trace Fields**

The information in this section does not apply to Cisco Unity Connection.

The following table describes the Cisco IP Voice Media Streaming App trace fields. The Cisco IP Voice Media Streaming App service supports Unified Communications Manager.

**Table 14: Cisco IP Voice Media Streaming Application Trace Fields**

| <b>Field Name</b>                           | <b>Description</b>                                                                               |
|---------------------------------------------|--------------------------------------------------------------------------------------------------|
| <b>Enable Service Initialization Trace</b>  | Activates trace for initialization information.                                                  |
| <b>Enable MTP Device Trace</b>              | Activates traces to monitor the processed messages<br>for media termination point (MTP).         |
| Enable Device Recovery Trace                | Activates traces for device-recovery-related<br>information for MTP, conference bridge, and MOH. |
| <b>Enable Skinny Station Messages Trace</b> | Activates traces for skinny station protocol.                                                    |
| Enable WinSock Level 2 Trace                | Activates trace for high-level, detailed<br>WinSock-related information.                         |
| Enable Music On Hold Manager Trace          | Activates trace to monitor MOH audio source<br>manager.                                          |
| <b>Enable Annunciator Trace</b>             | Activates trace to monitor annunciator.                                                          |
| Enable DB Setup Manager Trace               | Activates trace to monitor database setup and changes<br>for MTP, conference bridge, and MOH.    |
| Enable Conference Bridge Device Trace       | Activates traces to monitor the processed messages<br>for conference bridge.                     |
| <b>Enable Device Driver Trace</b>           | Activates device driver traces.                                                                  |
| Enable WinSock Level 1 Trace                | Activates trace for low-level, general,<br>WinSock-related information.                          |
| Enable Music on Hold Device Trace           | Activates traces to monitor the processed messages<br>for MOH.                                   |
| Enable TFTP Downloads Trace                 | Activates trace to monitor the download of MOH<br>audio source files.                            |

**20**

## **Cisco TFTP Trace Fields**

The following table describes the Cisco TFTP trace fields. The Cisco TFTP service supports Unified Communications Manager.

**Table 15: Cisco TFTP Trace Fields**

| <b>Field Name</b>           | <b>Description</b>                  |
|-----------------------------|-------------------------------------|
| Enable Service System Trace | Activates trace for service system. |
| Enable Build File Trace     | Activates trace for build files.    |
| Enable Serve File Trace     | Activates trace for serve files.    |

## **Cisco Web Dialer Web Service Trace Fields**

The following table describes the Cisco Web Dialer Web Service trace fields. The Cisco Web Dialer Web Service supports Unified Communications Manager.

#### **Table 16: Cisco Web Dialer Web Service Trace Fields**

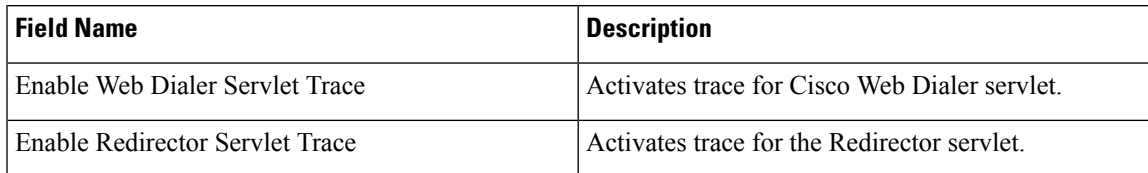

# **IM and Presence SIP Proxy Service Trace Filter Settings**

The following table below describes the service trace filter settings for the IM and Presence SIP Proxy.

**Table 17: IM and Presence SIP Proxy Service Trace Filter Settings**

| <b>Parameter</b>                     | <b>Description</b>                                                                                                    |
|--------------------------------------|----------------------------------------------------------------------------------------------------|
| Enable Access Log Trace              | This parameter enables the proxy access log trace; the first line of each SIP<br>message received by the proxy is logged. |
| Enable Authentication<br>Trace       | This parameter enables tracing for the Authentication module.                                                             |
| Enable CALENDAR<br>Trace             | This parameter enables tracing for the Calendar module.                                                                   |
| Enable CTI Gateway<br>Trace          | This parameter enables tracing for the CTI Gateway.                                                                       |
| Enable Enum Trace                    | This parameter enables tracing for the Enum module.                                                                       |
| Enable Method/Event<br>Routing Trace | This parameter enables tracing for the Method/Event routing module.                                                       |

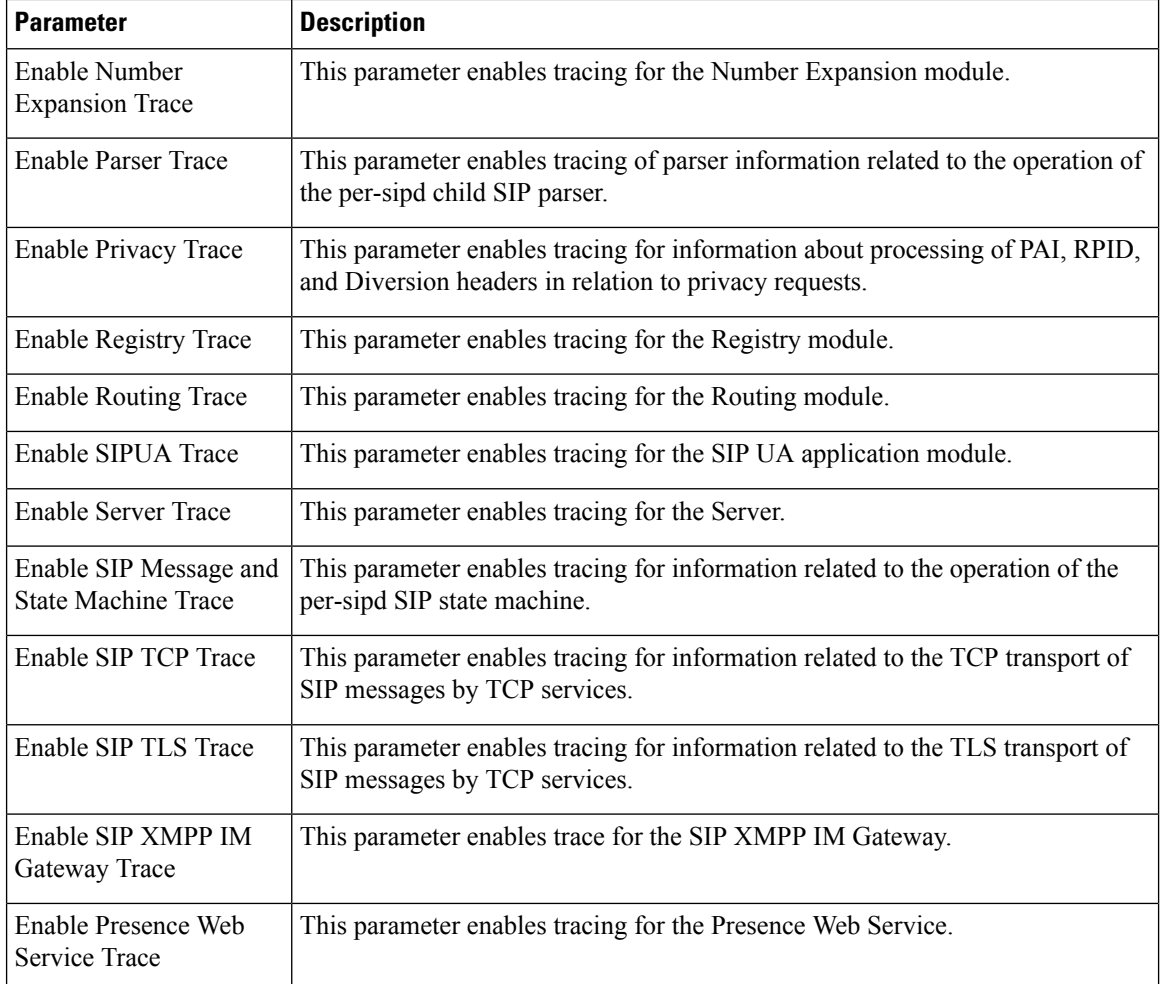

# **IM and Presence Trace Field Descriptions**

The following tables provide field descriptions for the services that support trace activation of specific components. For some services, you can activate trace for specific component instead of enabling all trace for the service. If a service is not included in this chapter, Enable All Trace displays for the service in the Trace Configuration window.

## **Cisco Access Log Trace Fields**

The following table describes the Cisco Access Log trace fields.

### **Table 18: Access Log Trace Fields**

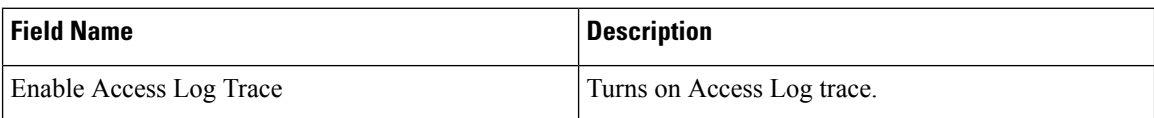

### **Cisco Authentication Trace Fields**

The following table describes the Cisco Authentication trace fields.

### **Table 19: Authentication Trace Fields**

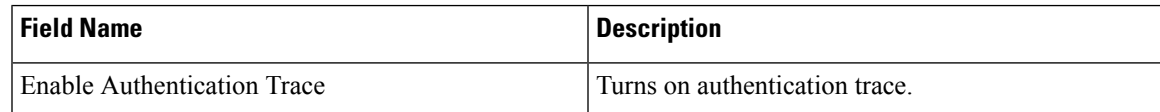

### **Cisco Calendar Trace Fields**

The following table describes the Cisco Calendar trace fields.

**Table 20: Calendar Trace Fields**

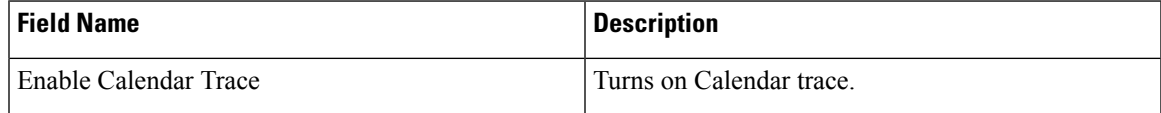

# **Cisco CTI Gateway Trace Fields**

The following table describes the Cisco CTI Gateway trace fields.

### **Table 21: CTI Gateway Trace Fields**

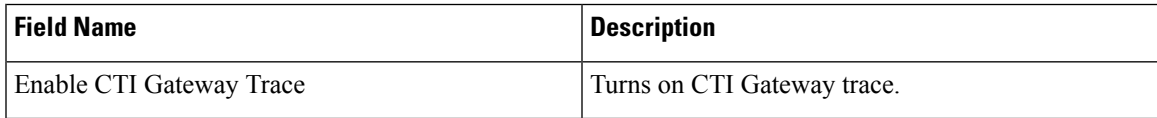

## **Cisco Database Layer Monitor Trace Fields**

The following table describes the Cisco Database Layer Monitor trace fields.

#### **Table 22: Cisco Database Layer Monitor Trace Fields**

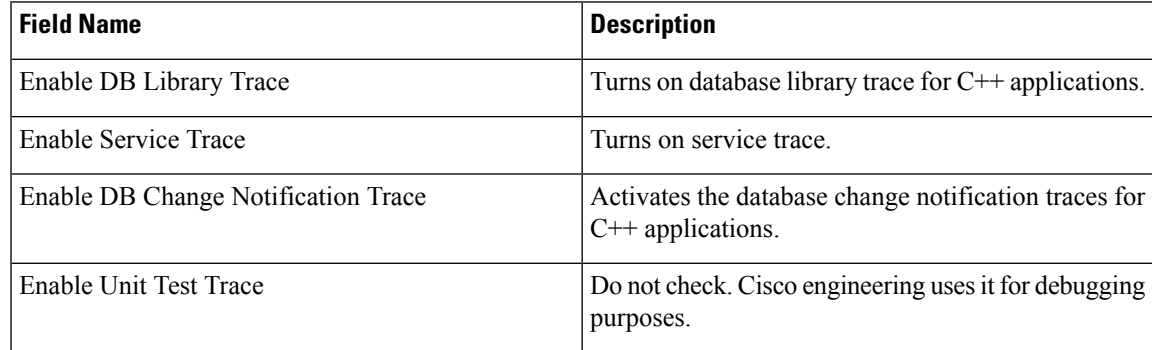

## **Cisco Enum Trace Fields**

The following table describes the Cisco Enum trace fields.

#### **Table 23: Enum Trace Fields**

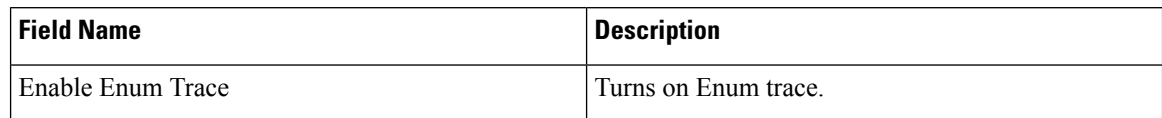

# **Cisco Method/Event Trace Fields**

The following table describes the Cisco Method/Event trace fields.

#### **Table 24: Method/Event Trace Fields**

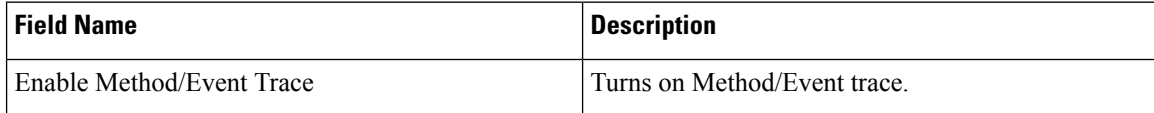

### **Cisco Number Expansion Trace Fields**

The following table describes the Cisco Number Expansion trace fields.

#### **Table 25: Number Expansion Trace Fields**

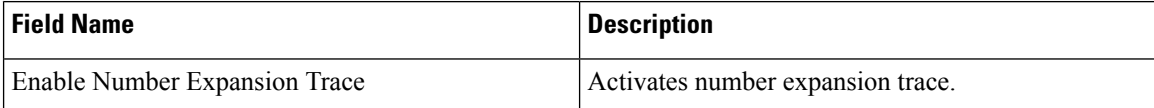

### **Cisco Parser Trace Fields**

The following table describes the Cisco Parser trace fields.

#### **Table 26: Parser Trace Fields**

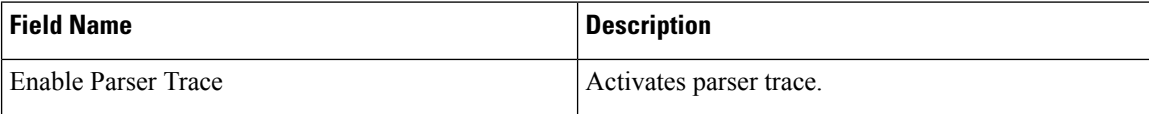

# **Cisco Privacy Trace Fields**

The following table describes the Cisco Privacy trace fields.

#### **Table 27: PrivacyTrace Fields**

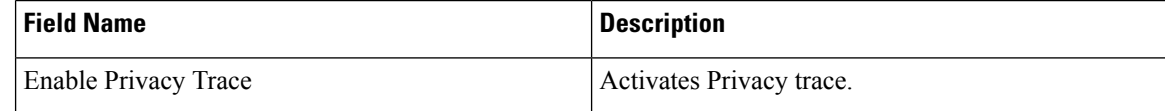

### **Cisco Proxy Trace Fields**

The following table describes the Cisco proxy trace fields.

**Table 28: Proxy Trace Fields**

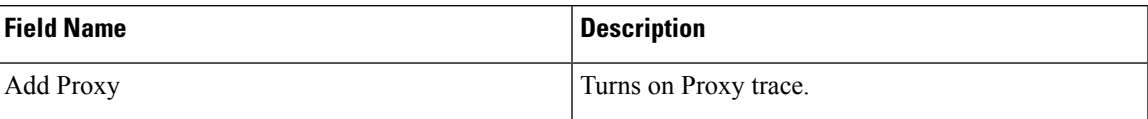

# **Cisco RIS Data Collector Trace Fields**

The following table describes the Cisco RIS Data Collector trace fields.

#### **Table 29: Cisco RIS Data Collector Trace Fields**

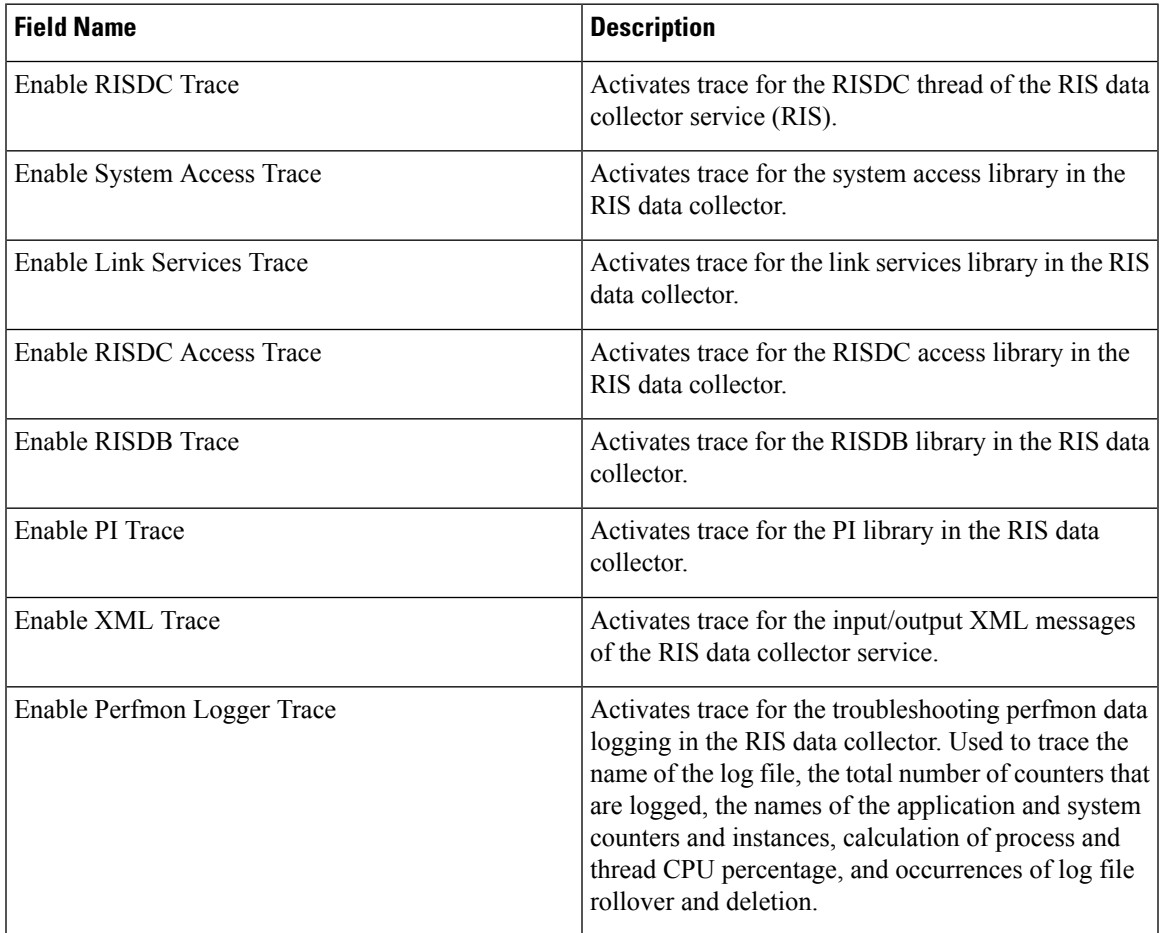

# **Cisco Registry Trace Fields**

The following table describes the Cisco Registry trace fields.

**Table 30: Registry Trace Fields**

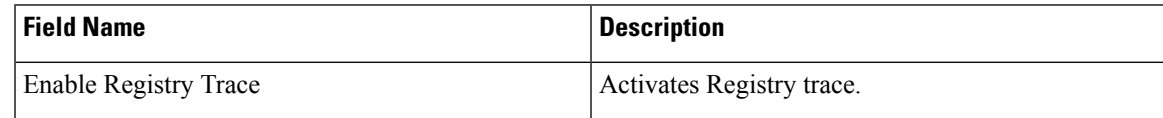

### **Cisco Routing Trace Fields**

The following table describes the Cisco Routing trace fields.

### **Table 31: Routing Trace Fields**

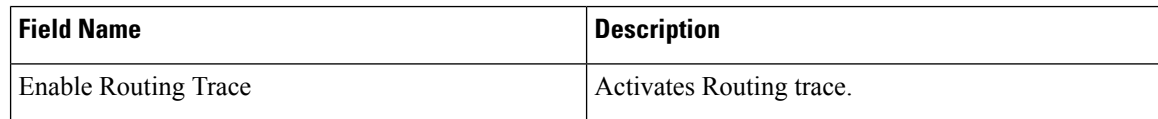

### **Cisco Server Trace Fields**

The following table describes the Cisco Server trace fields.

**Table 32: Server Trace Fields**

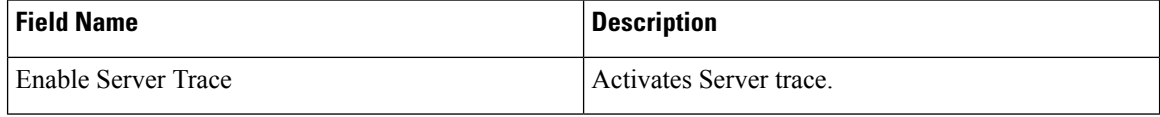

## **Cisco SIP Message and State Machine Trace Fields**

The following table describes the Cisco SIP Message and State Machine trace fields.

#### **Table 33: SIP Message and State Machine Trace Fields**

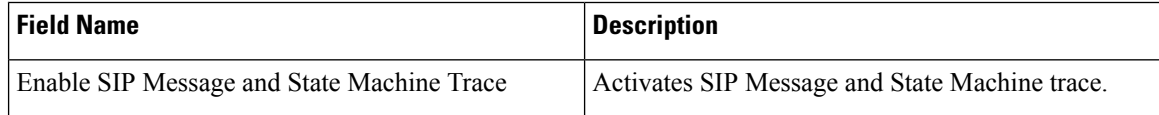

# **Cisco SIP TCP Trace Fields**

The following table describes the Cisco SIP TCP trace fields.

#### **Table 34: SIP TCP Trace Fields**

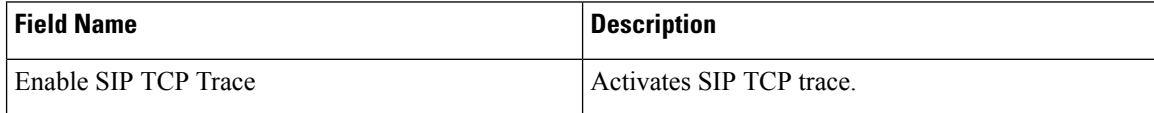

# **Cisco SIP TLS Trace Fields**

The following table describes the Cisco SIP TLS trace fields.

### **Table 35: SIP TLS Trace Fields**

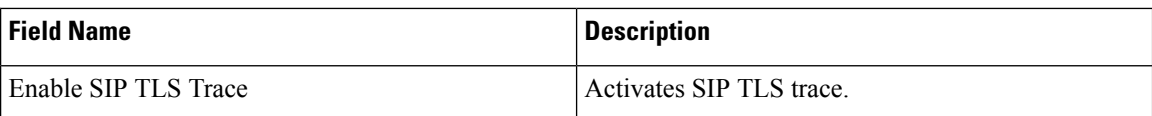

**26**

### **Cisco Web Service Trace Fields**

The following table describes the Cisco Web Service trace fields.

#### **Table 36: Web Service Trace Fields**

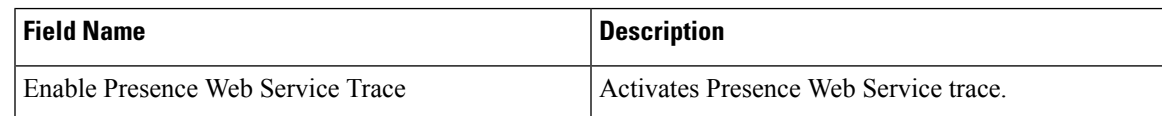

# **Trace Output Settings**

The following table contains the trace log file descriptions.

 $\bigwedge$ 

When you change either the Maximum No. of Files or the Maximum File Size settings in the Trace Configuration window, the system deletes all service log files except for the current file, that is, if the service is running; if the service has not been activated, the system deletes the files immediately after you activate the service. Before you change the Maximum No. of Files setting or the Maximum File Size setting, download and save the service log files to another server if you want to keep a record of the log files; to perform this task, use Trace and Log Central in Unity RTMT. **Caution**

### **Table 37: Trace Output Settings**

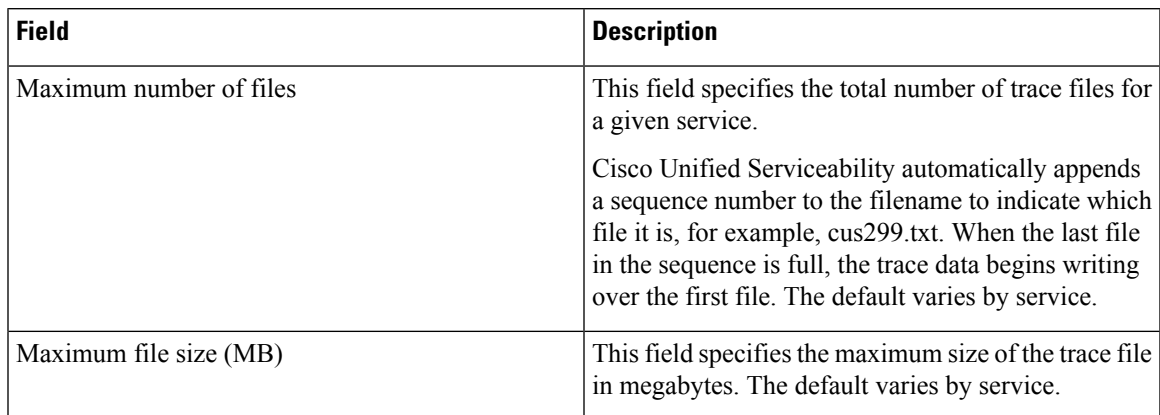

# **Trace Setting Troubleshooting**

### **Troubleshoot Trace Settings Window**

The **Troubleshooting Trace Settings** window allows you to select the services in the Serviceability GUI for which you want to set predetermined troubleshooting trace settings. In this window, you can select the services on different nodes in the cluster. This populates the trace settings changes for all the services you choose. You can select specific active services for a single node, all active services for the node, specific active services for all nodes in the cluster, or all active services for all nodes in the cluster. In the window, N/A displays next to inactive services.

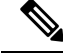

**Note**

For IM and Presence the predetermined troubleshooting trace settings for an IM and Presence feature or network service include SDI and Log4j trace settings. Before the troubleshooting trace settings are applied, the system backs up the original trace settings. When you reset the troubleshooting trace settings, the original trace settings are restored.

When you open the **Troubleshooting Trace Settings** window after you apply troubleshooting trace settings to a service, the service that you set for troubleshooting displays as checked. In the **Troubleshooting Trace Settings** window, you can reset the trace settings to the original settings.

After you apply Troubleshooting Trace Setting to a service, the **Trace Configuration** window displays a message that troubleshooting trace is set for that service. From the **Related Links** list box, you can select the Troubleshooting Trace Settings option if you want to reset the settings for the service. For the given service, the **Trace Configuration** window displays all the settings as read-only, except for some parameters of trace output settings, for example, Maximum No. of Files.

### **Troubleshoot Trace Settings**

### **Before you begin**

Review the tasks Set up trace configuration and Set up trace parameters.

### **Procedure**

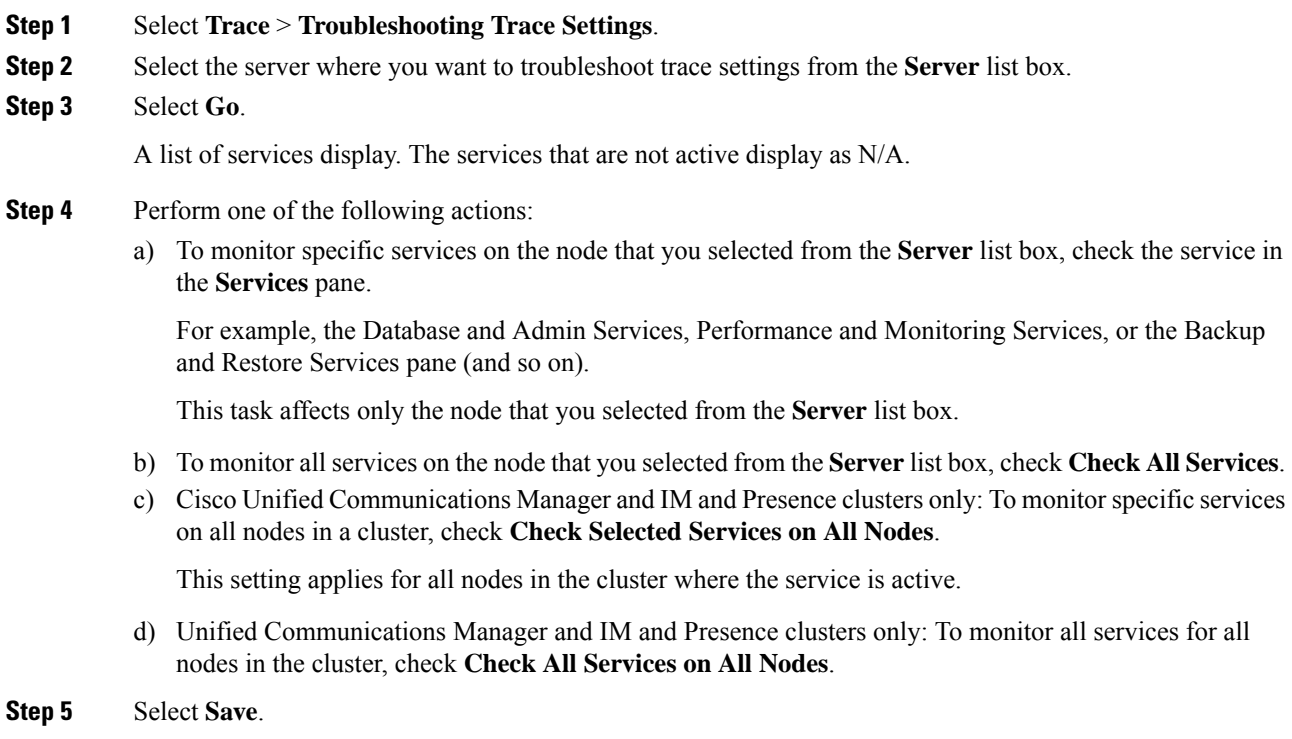

- a) **Reset Troubleshooting Traces**—Restores the original trace settings for the services on the node that you chose in the Server list box; also displays as an icon that you can select.
- b) Unified Communications Manager and IM and Presence clusters only: **Reset Troubleshooting Traces On All Nodes**—Restores the original trace settings for the services on all nodes in the cluster.

The Reset Troubleshooting Traces button displays only if you have set troubleshooting trace for one or more services.

Leaving troubleshooting trace enabled for a long time increases the size of the trace files and may affect the performance of the services. **Note**

After you select the **Reset** button, the window refreshes and the service check boxes display as unchecked.

**Troubleshoot Trace Settings**

I

**30**